# Personnalise ton puzzle

Atelier de création numérique et plastique.

**P** Durée 90 minute(s) **Pa** Difficulté Moyen

Catégories Maison, Machines & Outils, Jeux & Loisirs, Recyclage & Upcycling  $\|\Box$  Coût 8 EUR (€)

#### Sommaire

#### [Introduction](#page-0-0)

- Étape 1 [Présentation](#page-1-0) de l'atelier Étape 2 - Ouvrir le modèle sur [Illustrator](#page-1-1) Étape 3 - [Tracer](#page-1-2) le motif
- Étape 4 [Transfert](#page-1-3) sur le logiciel de découpe
- Étape 5 [Paramétrage](#page-2-0) de la découpeuse
- Étape 6 Test de vérification
- Étape 7 [Découpe](#page-2-2) du puzzle
- Étape 8 Vérification du puzzle
- Notes et [références](#page-3-1)
- **Commentaires**

### <span id="page-0-0"></span>Introduction

Le FANLAB vous propose ici un atelier sensiblement plus avancé de découpe laser ! Il y est question de dessiner (ou de vectoriser un motif trouvé sur Internet) afin de le graver sur un puzzle, dont nous vous proposons un modèle de découpe des différentes pièces à assembler. Il permet donc de découvrir les deux principaux modes d'une Découpeuse Laser, à savoir le Scan (gravure) et le Cut (découpe).

#### Objectifs :

- Initier les participants aux outils numériques de dessin vectoriel.
- Initier les participants à la fabrication numérique via la découpeuse laser.
- Développer leur créativité et leur imagination.
- Ramener chez soi un objet fun personnalisé.

#### Matériel :

Plaque de 30 x 30 cm/participant Bois ou Plexiglas PMMA

Logiciels : Adobe Illustrator ou InkScape Logiciel de la machine, ici LaserWork

Machine : Découpeuse Laser

#### Matériaux **Outils**

[https://drive.google.com/le/d/1I4Vo-rDlznExLWSFsfd1oWSJCQvuf39q/view?usp=sharing](https://drive.google.com/file/d/1I4Vo-rDlznExLWSFsfd1oWSJCQvuf39q/view?usp=sharing)

# <span id="page-1-0"></span>Étape 1 - Présentation de l'atelier

Présentation succincte de l'atelier. Nous allons créer un dessin sur l'ordinateur et le traduire dans un langage que la découpeuse peut comprendre : un dessin en vecteur. Qu'est-ce qu'un un pixel? Un vecteur ? Explication de la différence entre les deux.

# <span id="page-1-1"></span>Étape 2 - Ouvrir le modèle sur Illustrator

Ouvrir Illustrator et présenter l'interface et les divers outils. Ouvrir le modèle en fond.

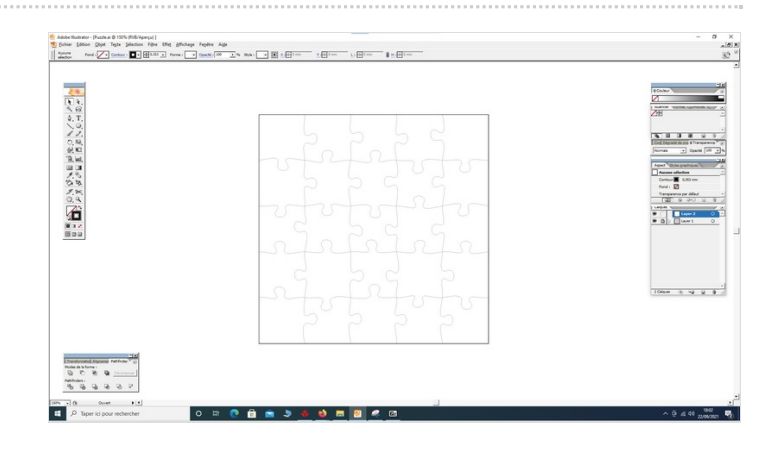

## <span id="page-1-2"></span>Étape 3 - Tracer le motif

Trouver un motif à vectoriser ou bien le dessiner soi-même dans Illustrator.

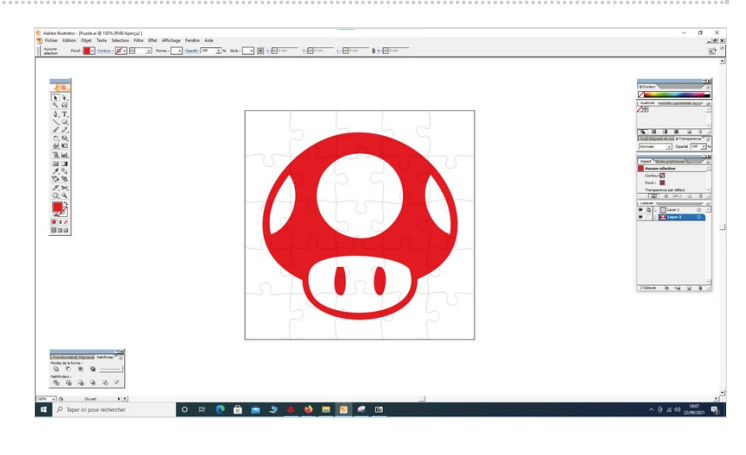

### <span id="page-1-3"></span>Étape 4 - Transfert sur le logiciel de découpe

Ouvrir le logiciel de la Découpeuse Laser et importer son fichier. Vérifier que la taille correspond à la découpe souhaitée.

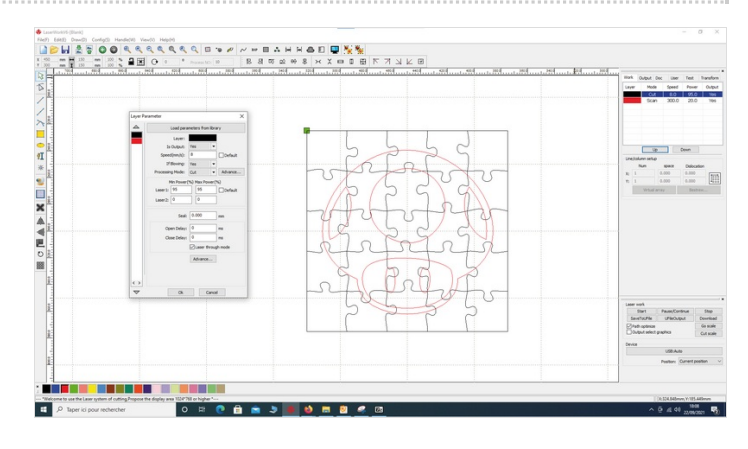

## <span id="page-2-0"></span>Étape 5 - Paramétrage de la découpeuse

Paramétrage de la Découpeuse Laser selon son modèle et le matériel découpé et/ou gravé. Expliquer la puissance et la vitesse.

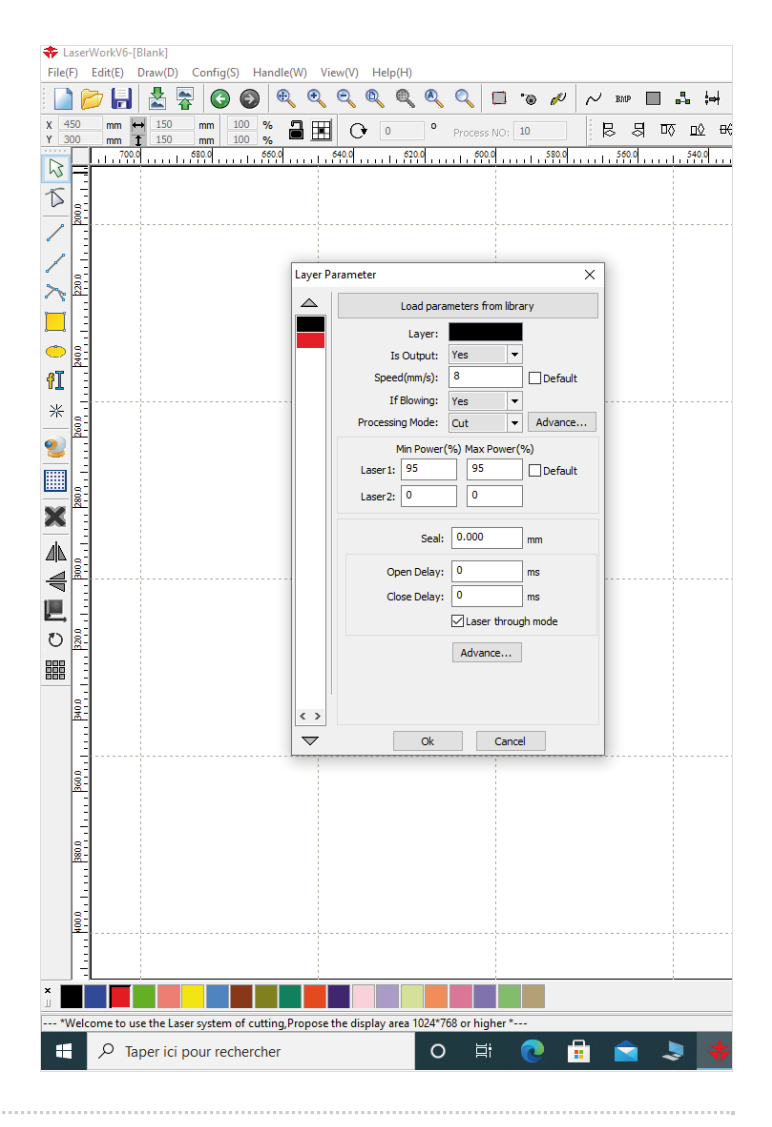

# <span id="page-2-1"></span>Étape 6 - Test de vérification

Effectuer un test des réglages sur une chute.

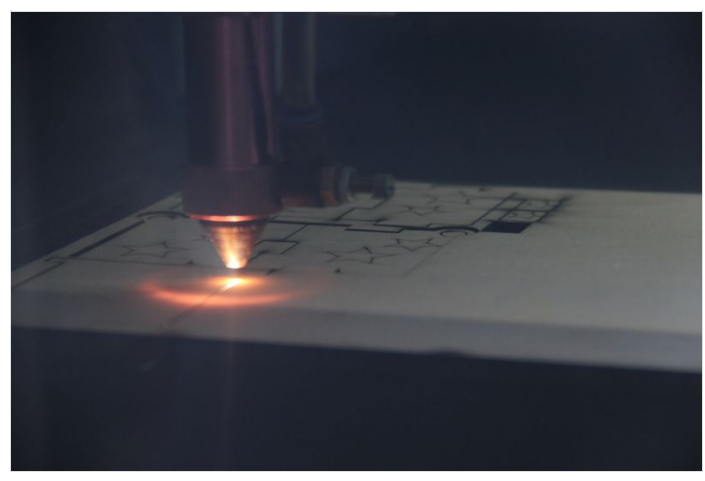

# <span id="page-2-2"></span>Étape 7 - Découpe du puzzle

Lancer la découpe du puzzle ! Le motif doit être en gravure et les contours des pièces en découpe.

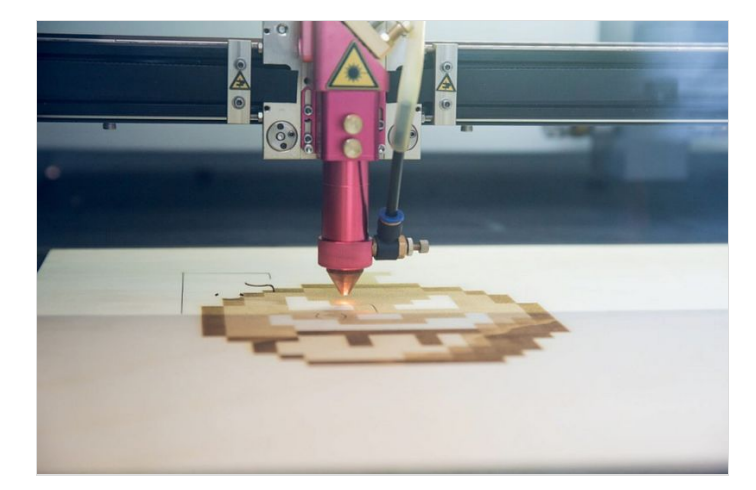

# <span id="page-3-0"></span>Étape 8 - Vérification du puzzle

Vérifier que les pièces s'assemblent sans forcer. Le puzzle est terminé !

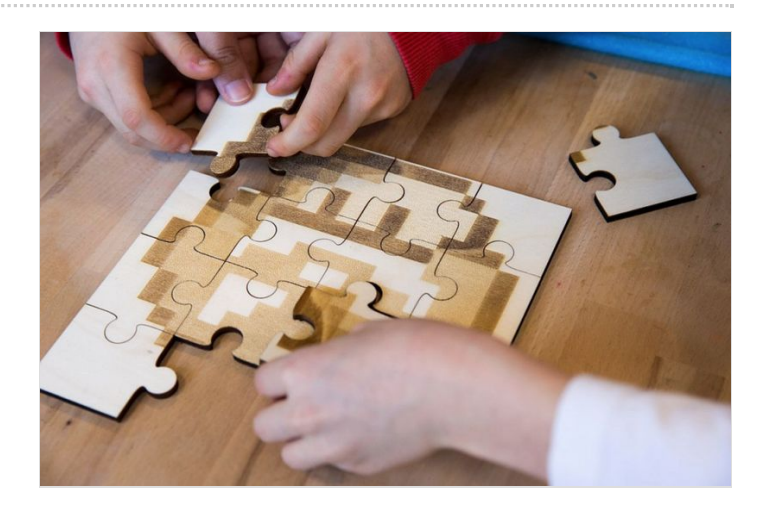

## <span id="page-3-1"></span>Notes et références

#### Quelques conseils :

La gravure sur le puzzle peut prendre un certain temps, variable selon la complexité du motif. Prévoyez une occupation "joker" si les enfants s'impatientent!

#### Pour aller plus loin :

Sortez du modèle et tracez vos propres découpes des pièces !